## **VMware Horizon Download and Installation for Windows**

To access VMware Horizon please follow this link: apps.wilmu.edu

From there you will be greeted with the screen below. For best performance we recommend downloading the VMware Horizon Desktop Client:

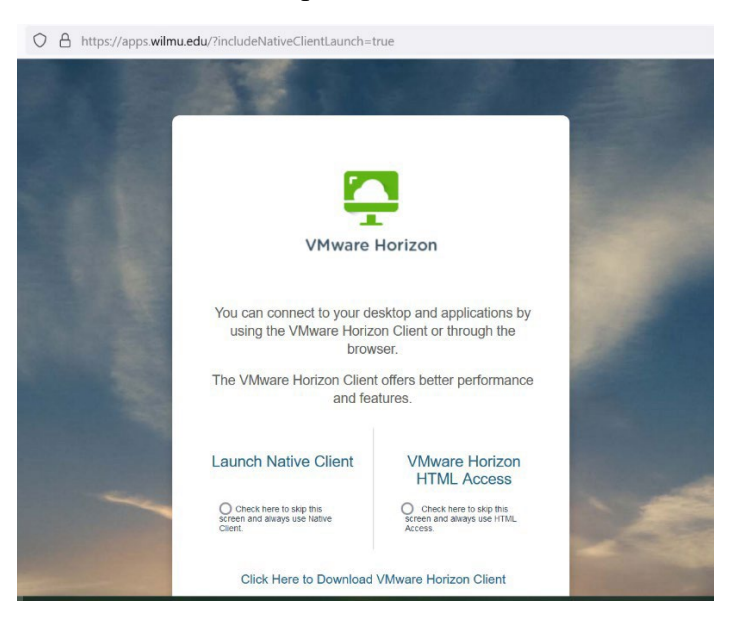

\*To Download the Vmware Horizon Client click the blue link at the bottom

Next find the download for the operating system you are on (Windows, Mac, Chrome, etc) Click Go To Downloads to the right

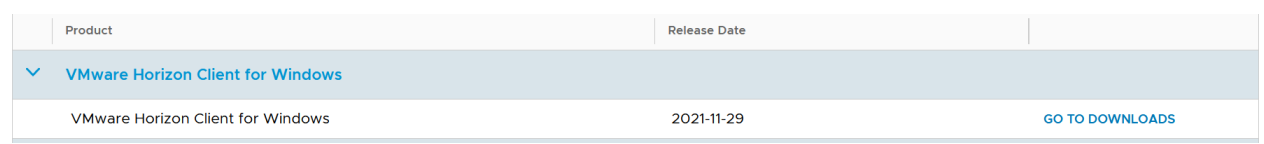

On the next screen select the Download Now option and choose to Save File

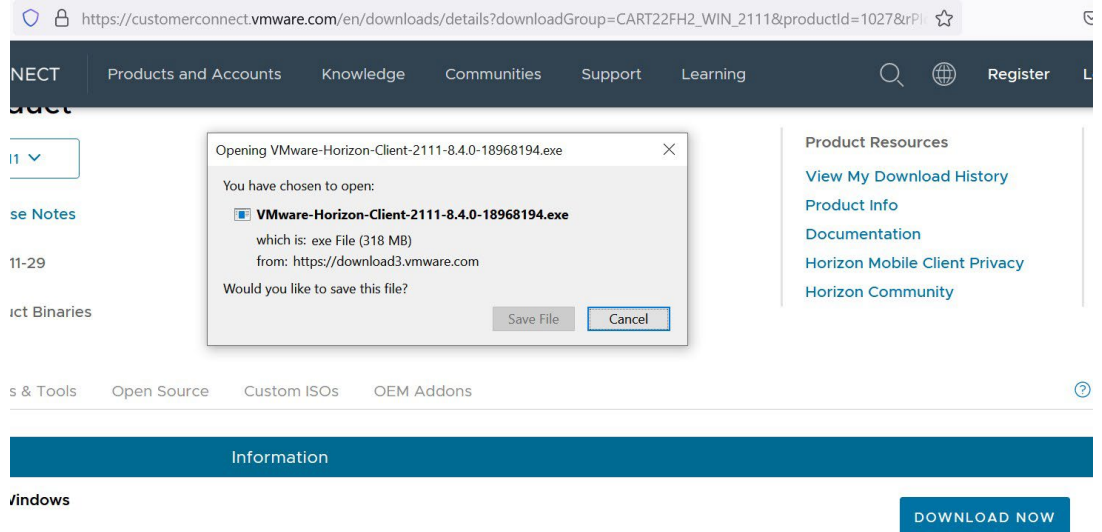

Once the VMware Horizon Client has been downloaded it can be located in your Downloads folder in your web browser or through your File Explorer on your computer. Click the download to continue with the install.

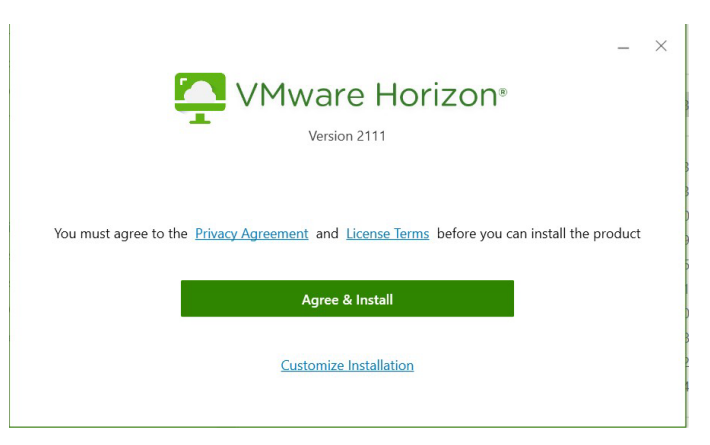

\*If in Google Chrome the download willshow at the bottom-left. If in Firefox it will be under the blue arrow at the top-right of the browser

Success! You must restart your system for the configuration changes made to VMware Horizon Client to take effect. **Restart Now** Finish **Restart Later** 

computer so the configuration changes made to VMware Horizon Client can take effect.

Once the client has been successfully installed select Finish and you'll want to restart your

After your computer has restarted the VMware Horizon Client should now be accessible on your computer. The icon will appear as it does below:

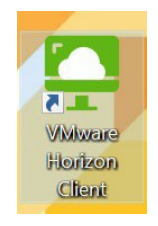

Click on the + Add Server option to the top-right

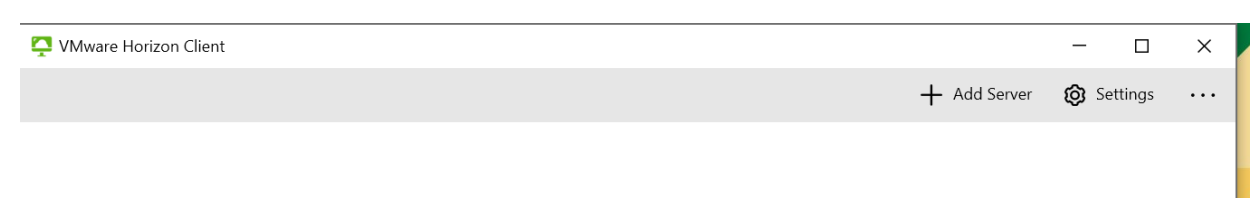

Then type in the server name apps.wilmu.edu and choose to Connect

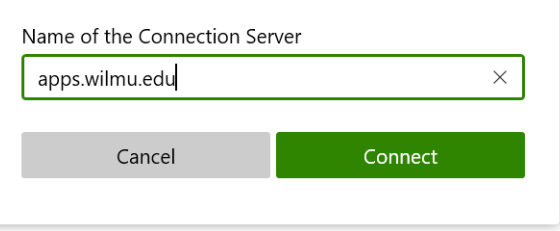

You will be taken to the Wilmington University login page. Put in your full credentials as you would usually do when signing into your account:

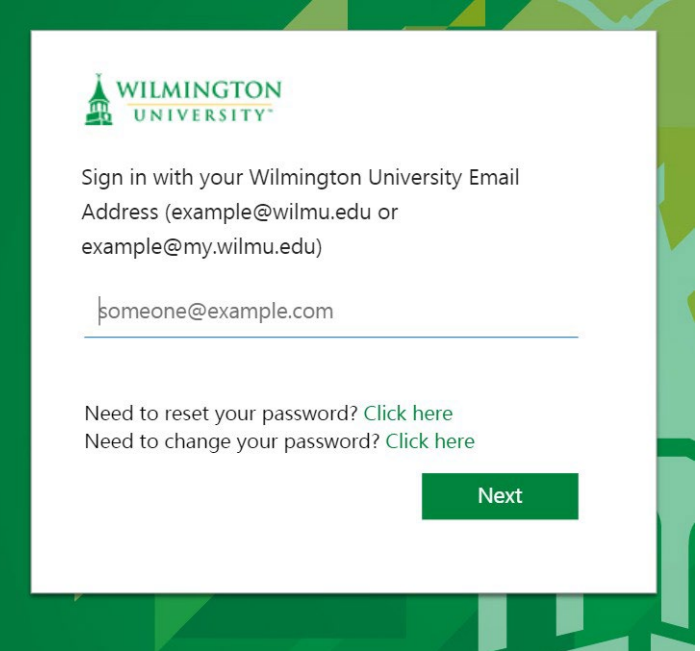

The you'll see choose application and open link. Select the VMware Horizon Client has the application and link:

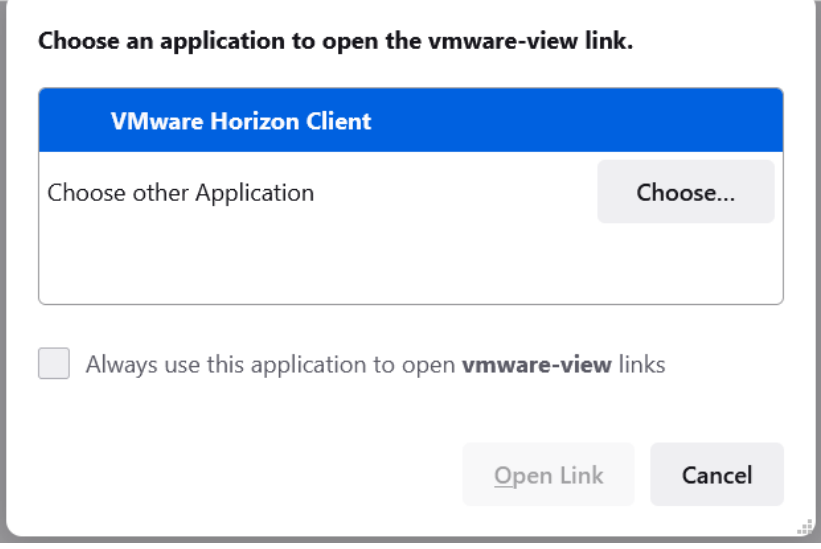

## Connecting to the Remote Desktop Server using browser

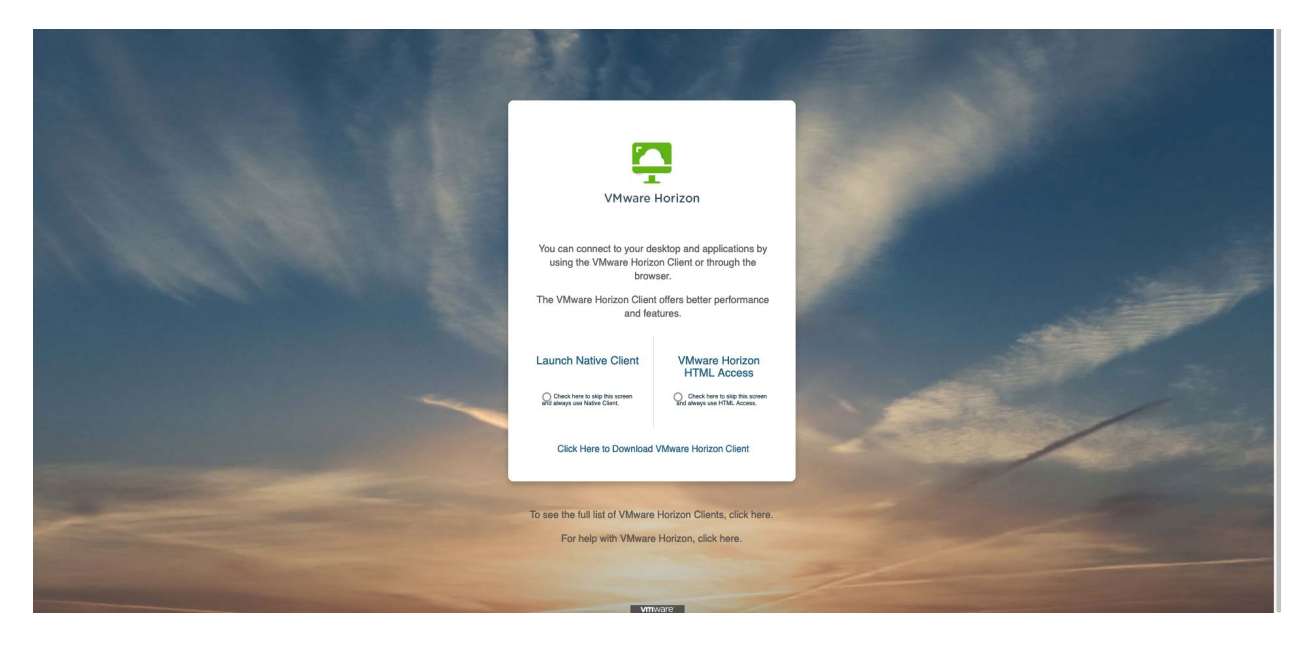

Open your web browser and go to apps.wilmu.edu. Once there you will be greeted by this screen:

Click on "VMware Horizon HTML Access" and you will be redirected to a WilmU sign in page where you will need to enter your full email and password.

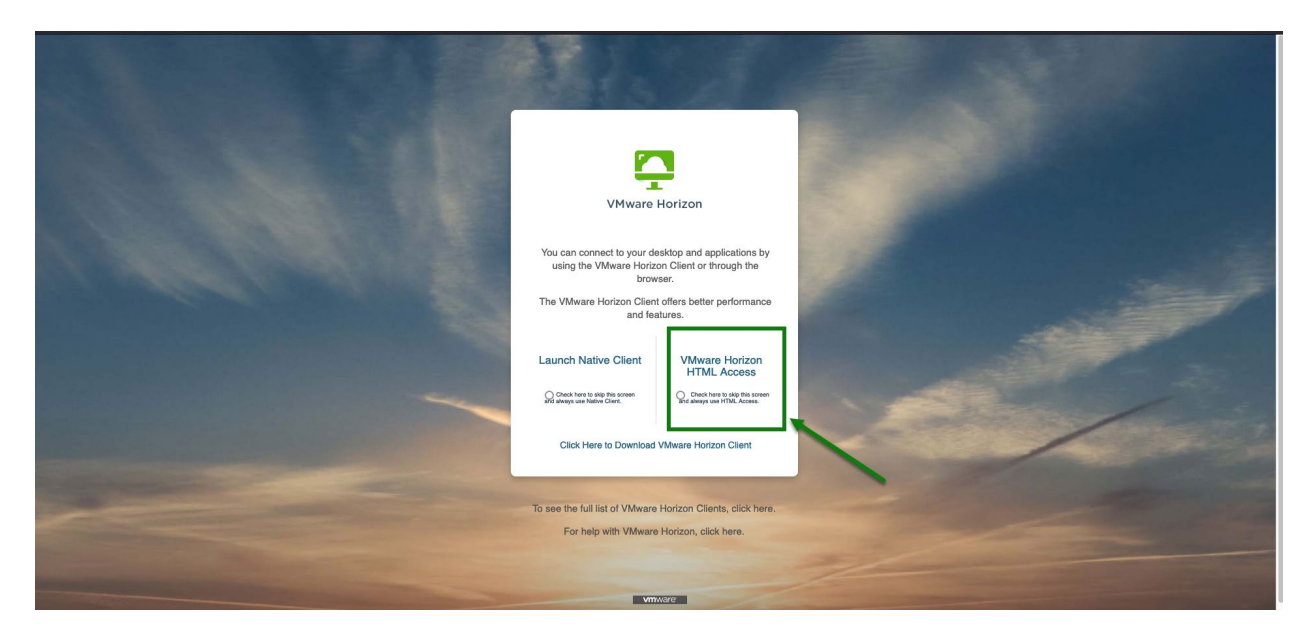

Once logged in, you will be presented with the screen below. Click on "Remote Desktop" to be automatically signed into the server.

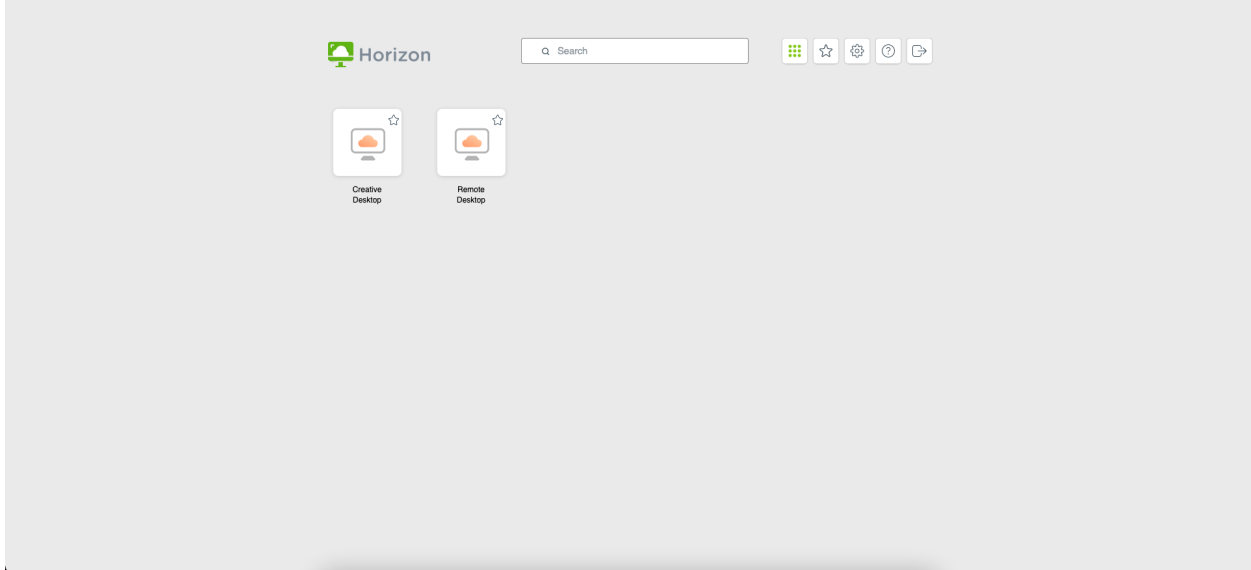

There are 2 environments currently available to all users. The Remote Desktop and Creative Desktop.

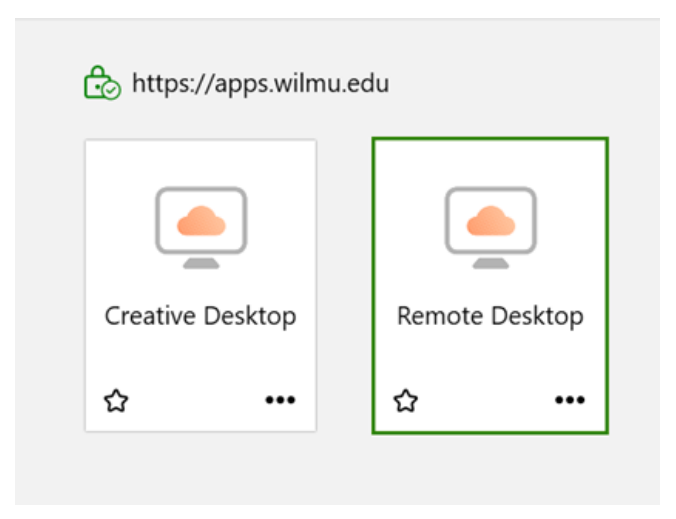

Remote Desktop: This environment can be used for access to University offered software and will be a Windows desktop.

Available Software:

- SPSS
- Microsoft Office (with Project and Visio)
- Adobe Acrobat
- vCloud

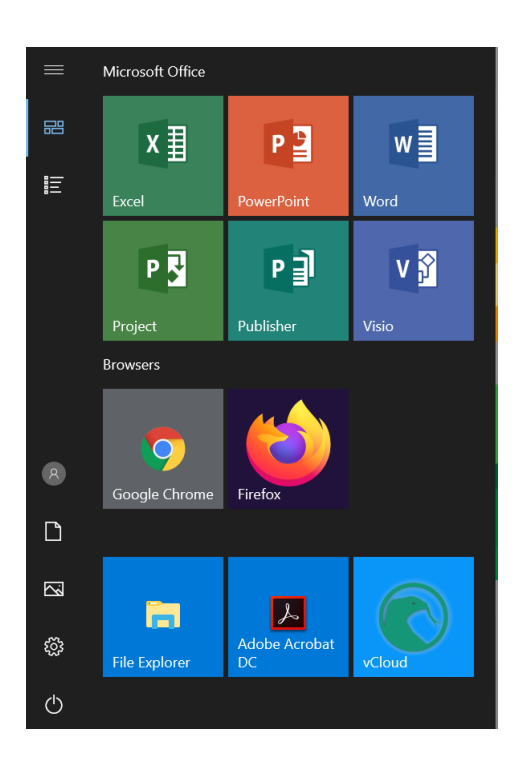

Creative Desktop: This desktop is used to access creative tools and is a Windows desktop.

Available Software:

• Adobe Creative Cloud (A list of all software included in Creative Cloud can be found [HERE\)](https://www.adobe.com/creativecloud/all-apps.html)

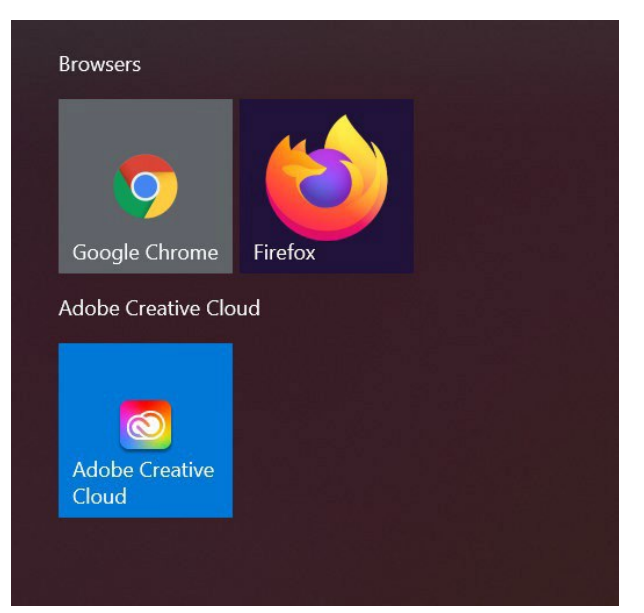

With the Adobe Creative Cloud you will need to sign in with your University credentials to access the software.

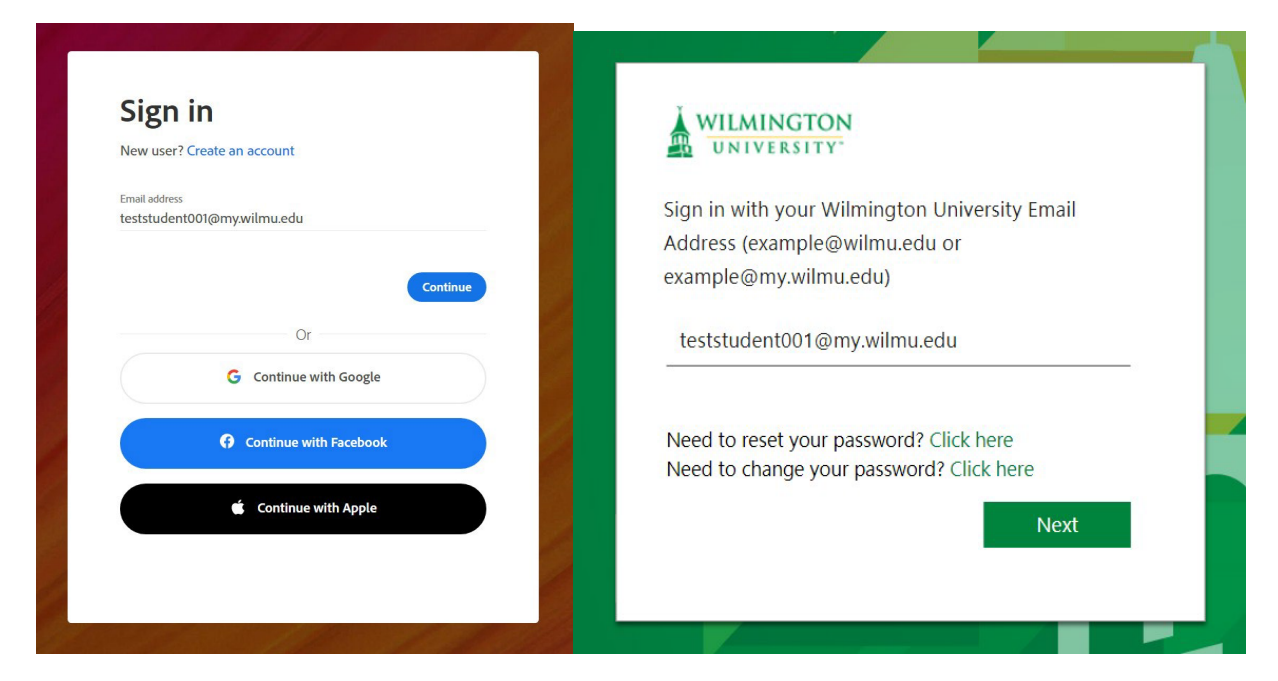

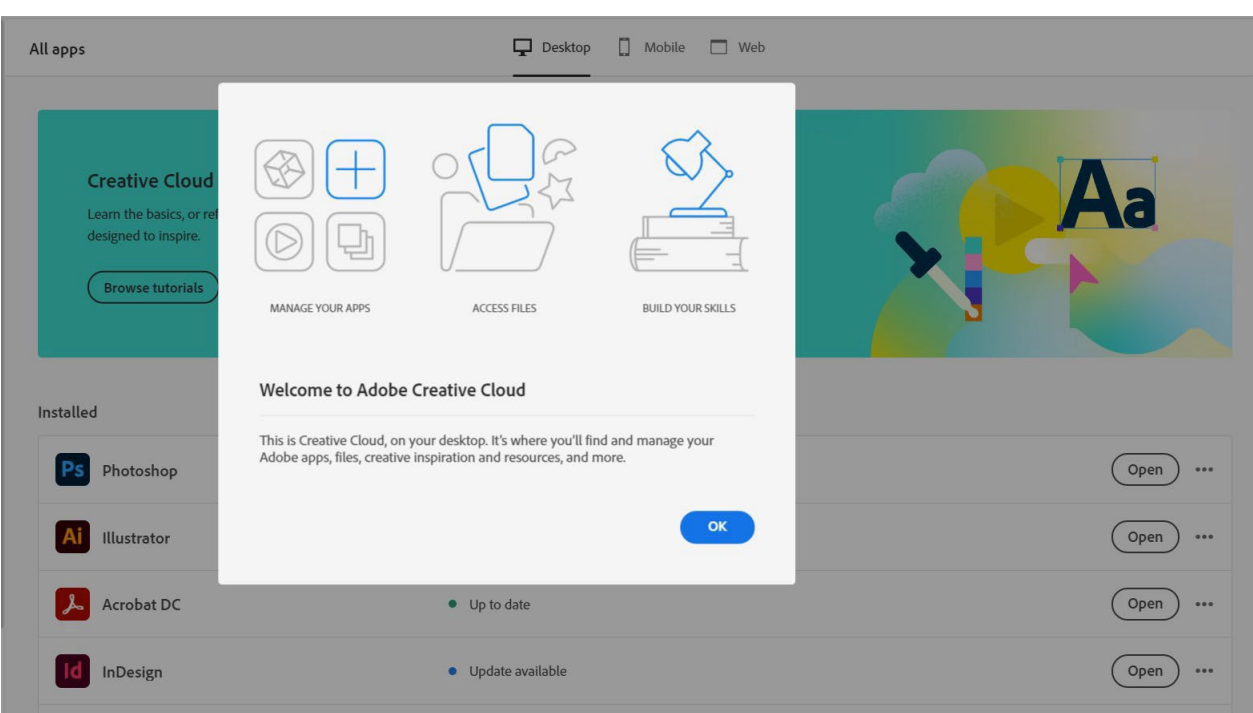

Once signed in all apps available through the Adobe Creative Cloud application:

All current students of the University will have access to the Remote Desktop and Creative Desktop through VMware Horizon and through apps.wilmu.edu